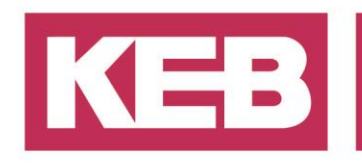

### **Erstellung eines Individuellen EtherCAT Mappings FAQ No.0001**

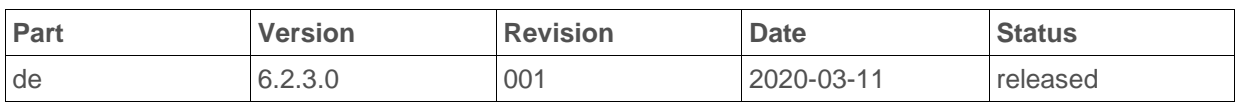

### **Inhalt**

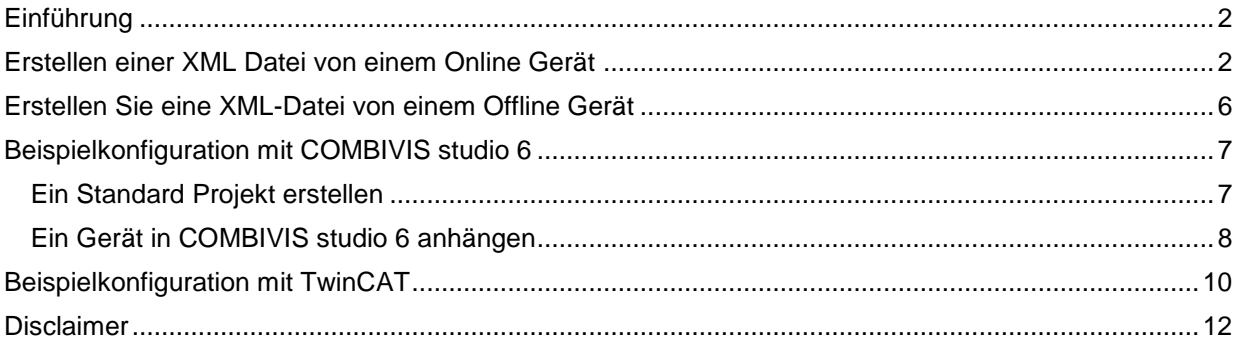

District Court Lemgo HRA 5649 DUNS-No. 314108728 VAT-No. DE309087075<br>Bank Details: Sparkasse Paderborn-Detmold<br>IBAN DE 19 4765 0130 0000 0060 07<br>BIC WELADE3L General Partner: Vittorio Tavella KEB Verwaltungs-GmbH, Barntrup District Court: Lemgo HRB 8965 Directors: Curt Bauer CMO, Ralf Lutter COO, Vittorio Tavella CFO, Wolfgang Wiele CTO

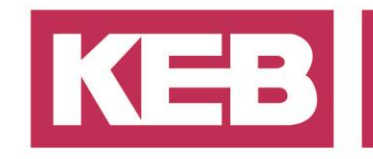

#### <span id="page-1-0"></span>**Einführung**

Dieses Dokument beschreibt, wie Sie eine benutzerdefinierte EtherCAT XML Gerätebeschreibungsdatei für KEB Umrichter erstellen.

### <span id="page-1-1"></span>**Erstellen einer XML Datei von einem Online Gerät**

Öffnen Sie COMBIVIS 6 und erstellen ein leeres Projekt.

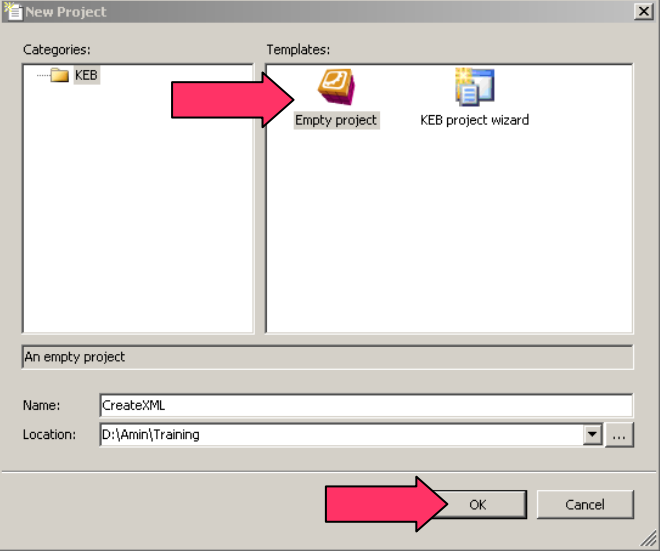

Wenn sie mit dem Gerät verbunden sind, klicken Sie in der Toolbar auf "Suche nach Geräten".

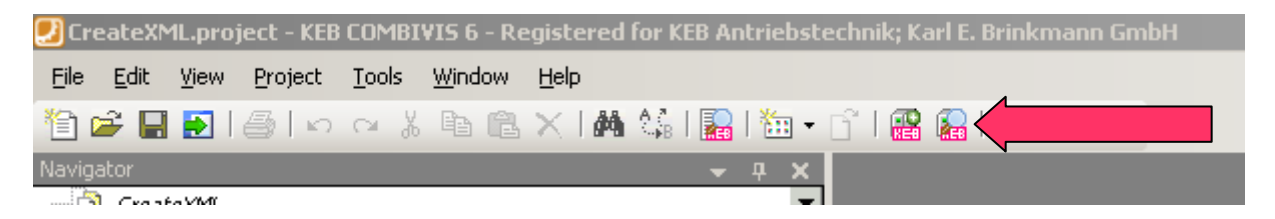

Je nach Verbindung zwischen PC und Gerät (COM-Port oder Ethernet) stellen Sie den Knoten und die Adressen des Suchbereichs ein und klicken dann auf "Suche Starten...". Wenn ein Gerät gefunden wird, wird es in der Liste angezeigt. Wählen Sie die gewünschten Geräte aus und klicken auf "Gewählte Geräte hinzufügen".

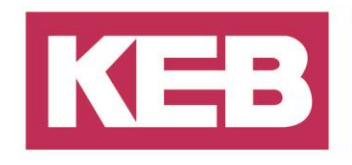

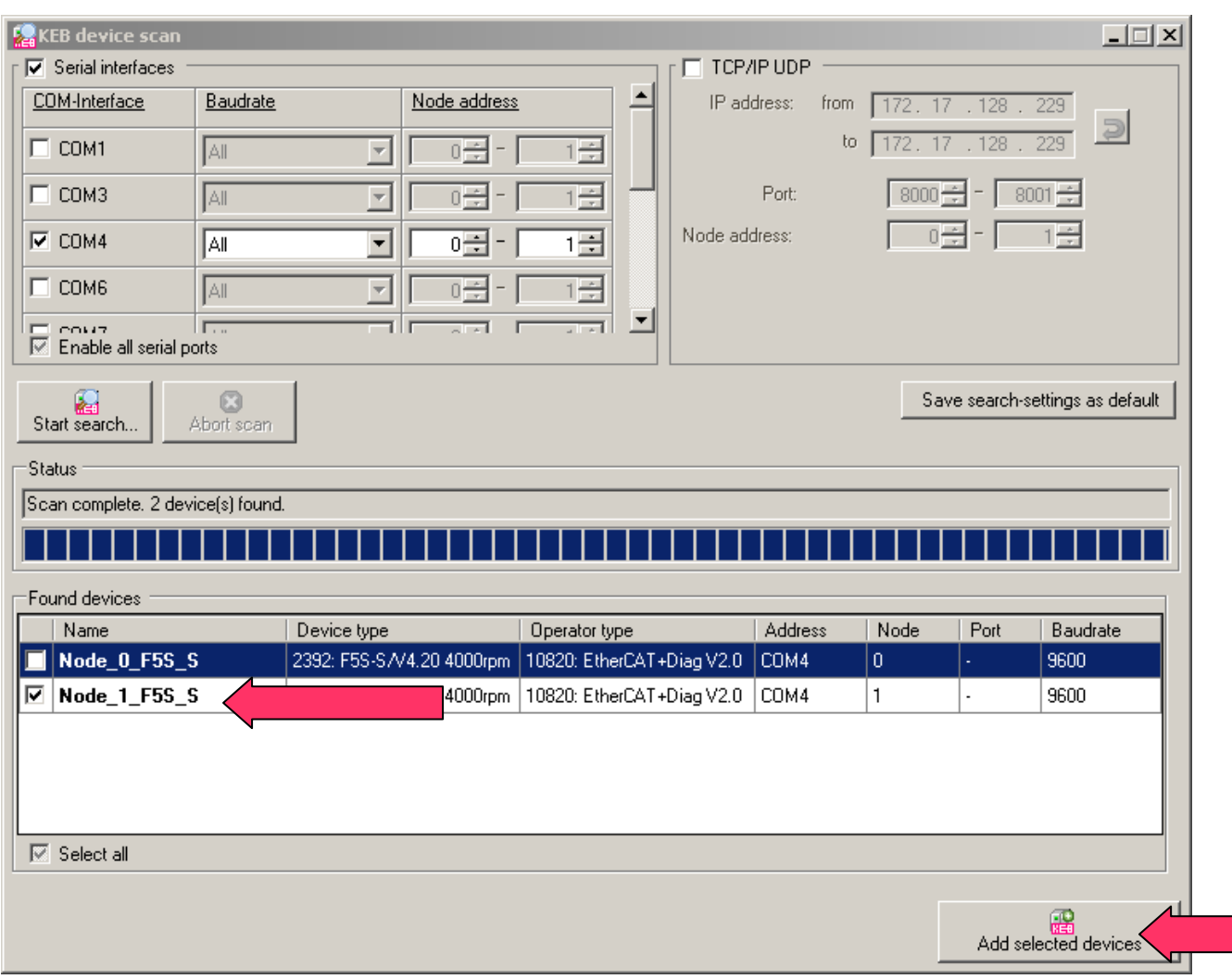

Klicken Sie im Navigationsfenster auf das hinzugefügte parametrierbare Gerät, um die Geräteparameter auf der rechten Seite anzuzeigen. Klicken Sie auf den Start-Up Assistenten und wählen Sie die Registerkarte Prozessdaten, um das PD-Mapping Tools anzuzeigen.

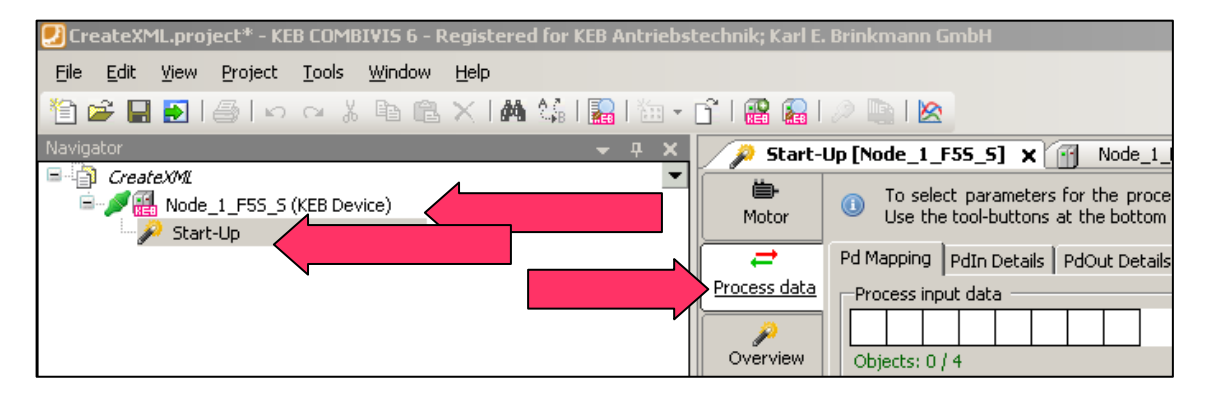

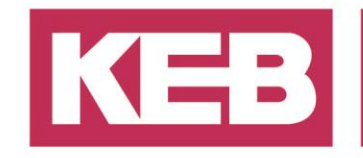

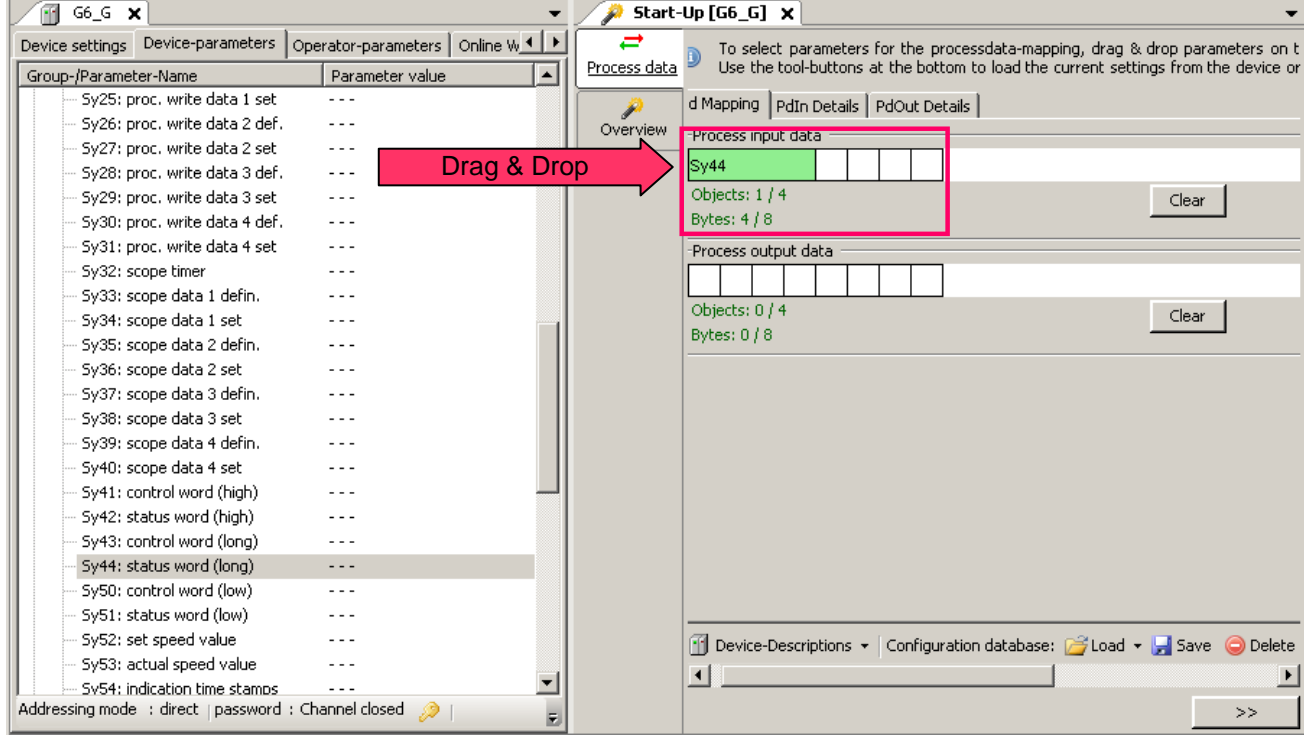

Fügen Sie via drag&drop beliebige Parameter in das Mapping ein:

Das Standard PD Mapping kann aus den vorbereiteten Standarddaten von KEB geladen werden. Um eine benutzerdefiniertes PD Mapping zu erstellen, ziehen Sie eine gewünschte Variable aus der Geräteparameterliste über das Datenpalet. **Merke**: Bei F5 Umrichtern ist das Sequenzband des Datenpakets **LWord-Word-Word** und sollte bei der Auswahl der Parameter berücksichtigt werden.

Wählen Sie unten rechts "Gerätebeschreibung->EtherCAT->Export".

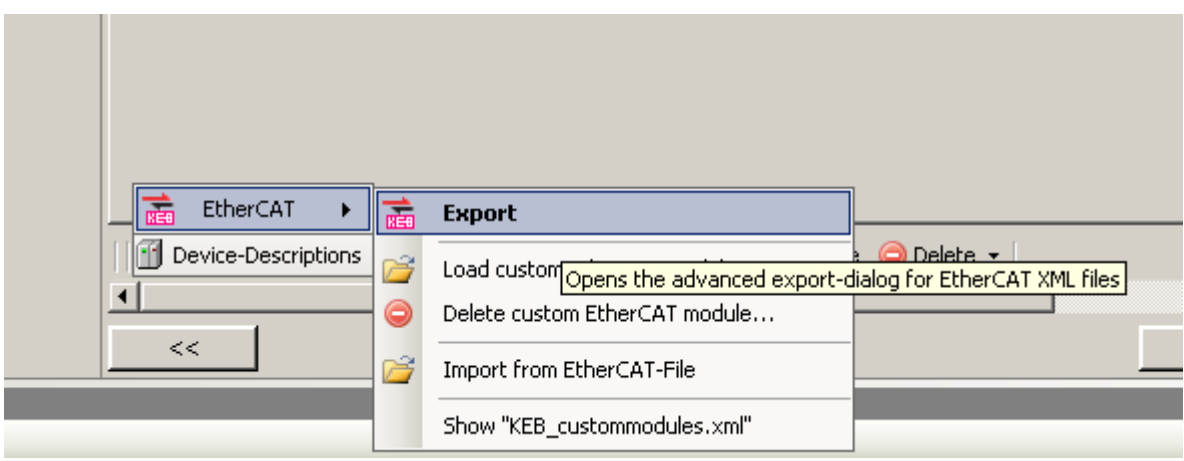

Es gibt 3 verschiedene Möglichkeiten, eine XML-Datei zu erzeugen.

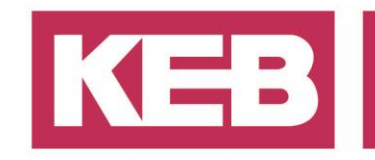

- **1. Exportieren als EtherCAT-Module XML:** Exportieren Sie nur das Prozessdaten-Mapping unabhängig vom Gerät. Es kann später auf jedes andere Gerät geladen werden.
- **2. Exportieren als komplette EtherCAT Device XML** Exportieret das Daten-Mapping mit dem kombiniertem Gerät.
- **3. Advanced: Export MDP Base device description.** Exportieren Sie nur das modulare Geräteprofil (MDP) in die Datei. Jede kompatible Prozessdatendatei kann später im Projekt an ein MDP angehängt werden.

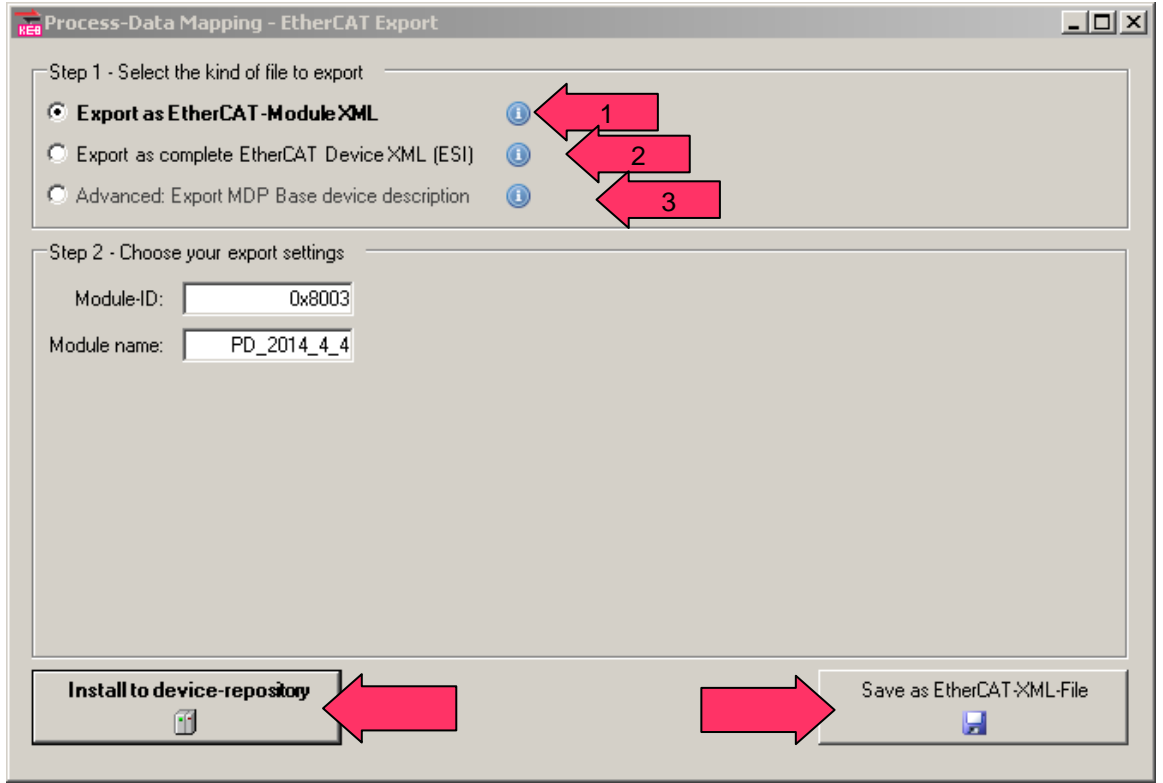

Nach der Auswahl des Exporttyps kann die XML-Datei durch Anklicken von "Speichern als EtherCAT-XML-File" erzeugt werden. Es kann auch direkt in das Geräte-Repository installiert werden, wenn das Gerät in einem COMBIVIS studio 6 Projekt verwendet wird.

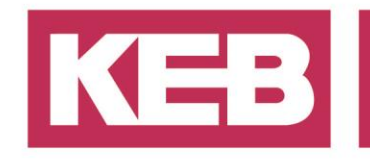

#### <span id="page-5-0"></span>**Erstellen Sie eine XML-Datei von einem Offline Gerät**

Nachdem Sie das leere Projekt erstellt haben, klicken Sie mit der rechten Maustaste auf das Projekt und wählen Sie" KEB-Gerät hinzufügen".

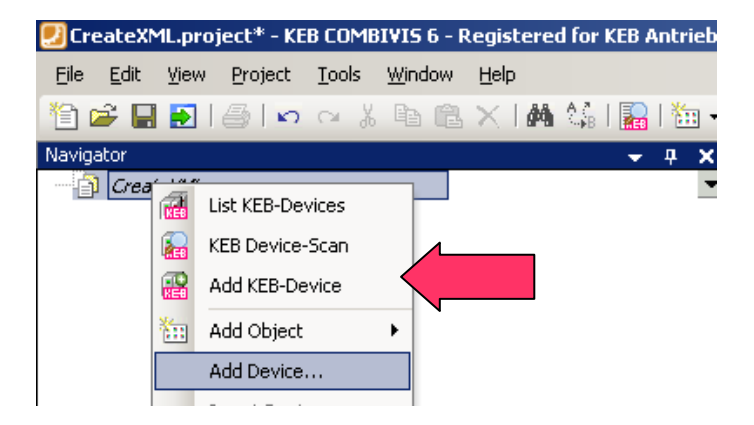

Wählen Sie in den Dropdown-Listen die gewünschten Geräteeigenschaften und den Operator Typ aus und klicken Sie auf "Gerät hinzufügen". Nachdem das Gerät hinzugefügt wurde, ist der weitere Ablauf identisch mit dem Online Gerät.

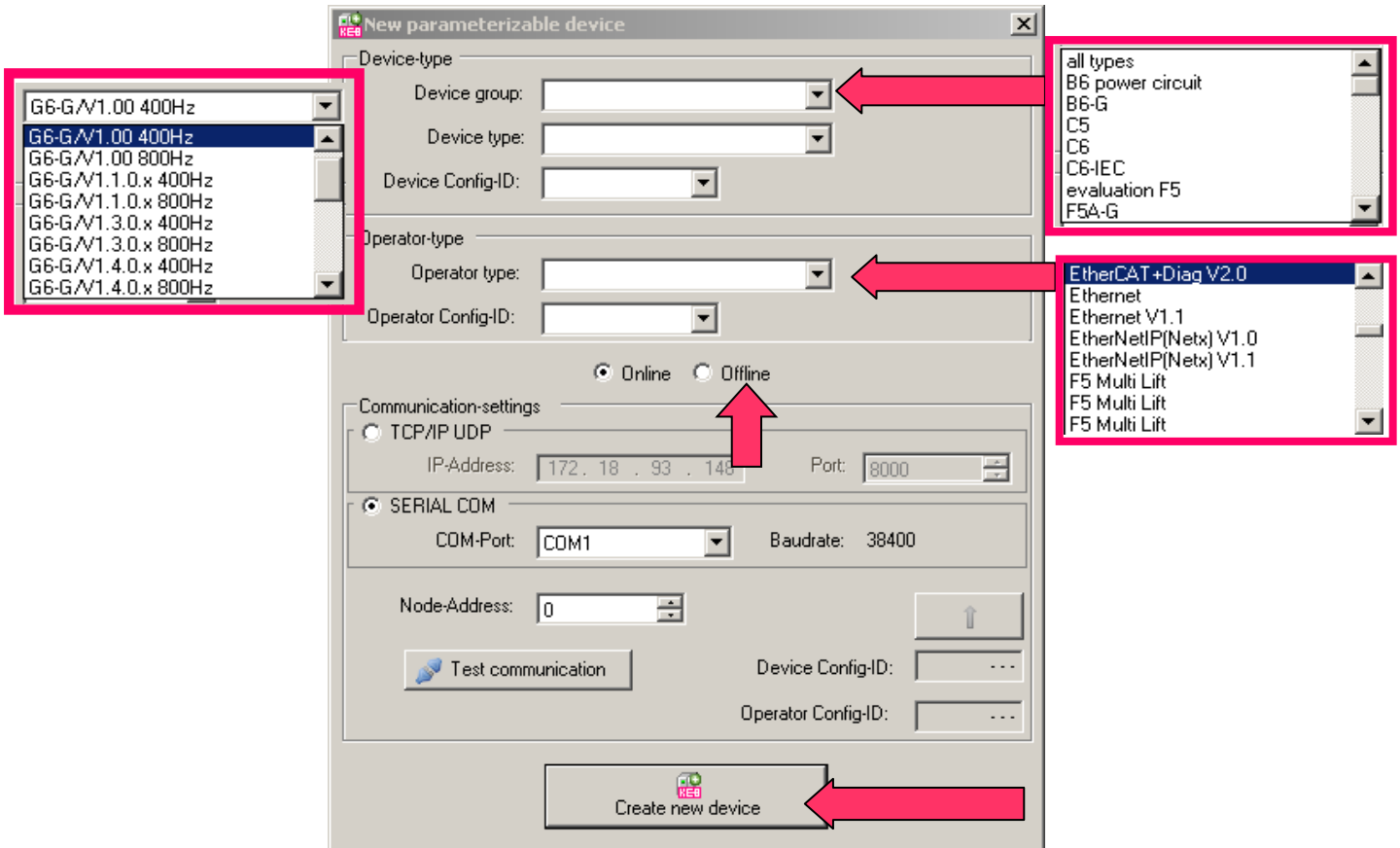

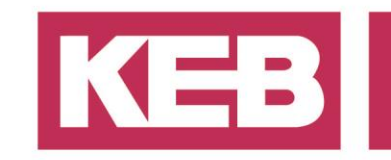

### <span id="page-6-0"></span>**Beispielkonfiguration mit COMBIVIS studio 6**

#### <span id="page-6-1"></span>**Ein Standard Projekt erstellen**

- 1. Starten Sie COMBIVIS studio 6
- 2. Wählen Sie "Standard PLC Projekt"
- 3. Wählen Sie einen Namen und den Ort wo das Projekt gespeichert werden soll.

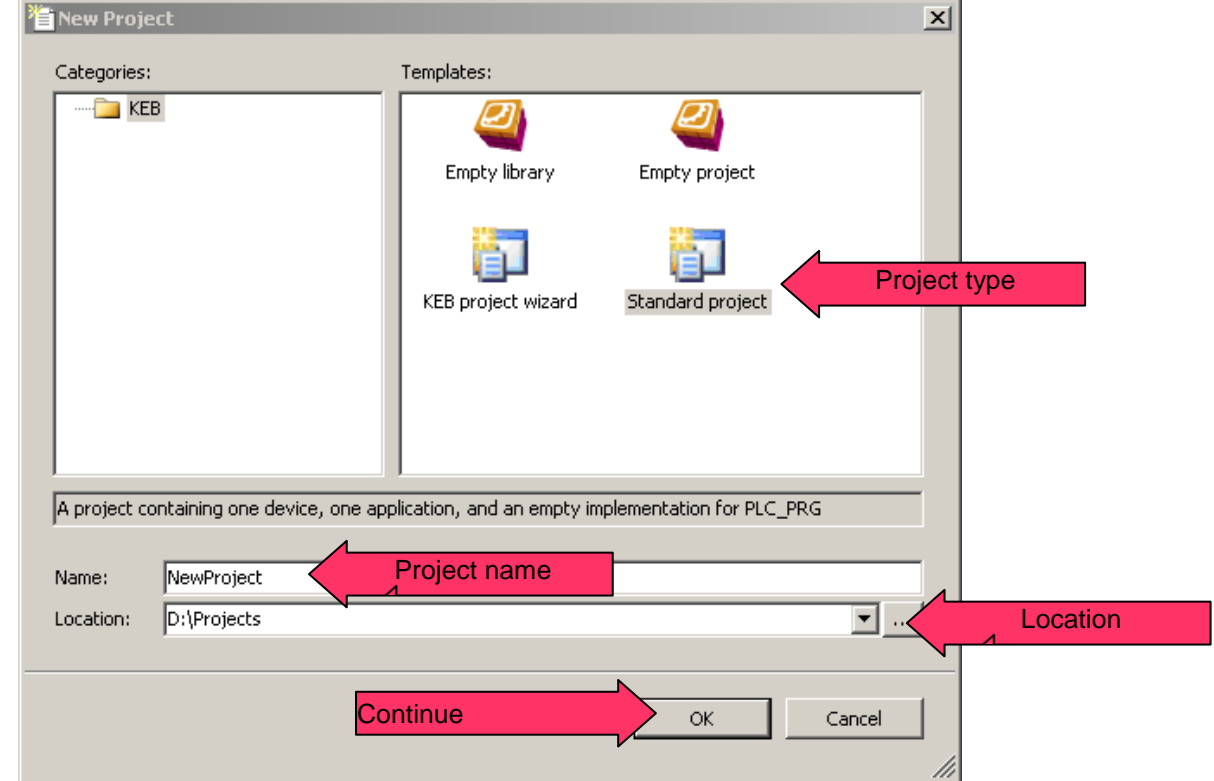

4. Wählen Sie Ihren Geräte Typ und die Programmiersprache aus.

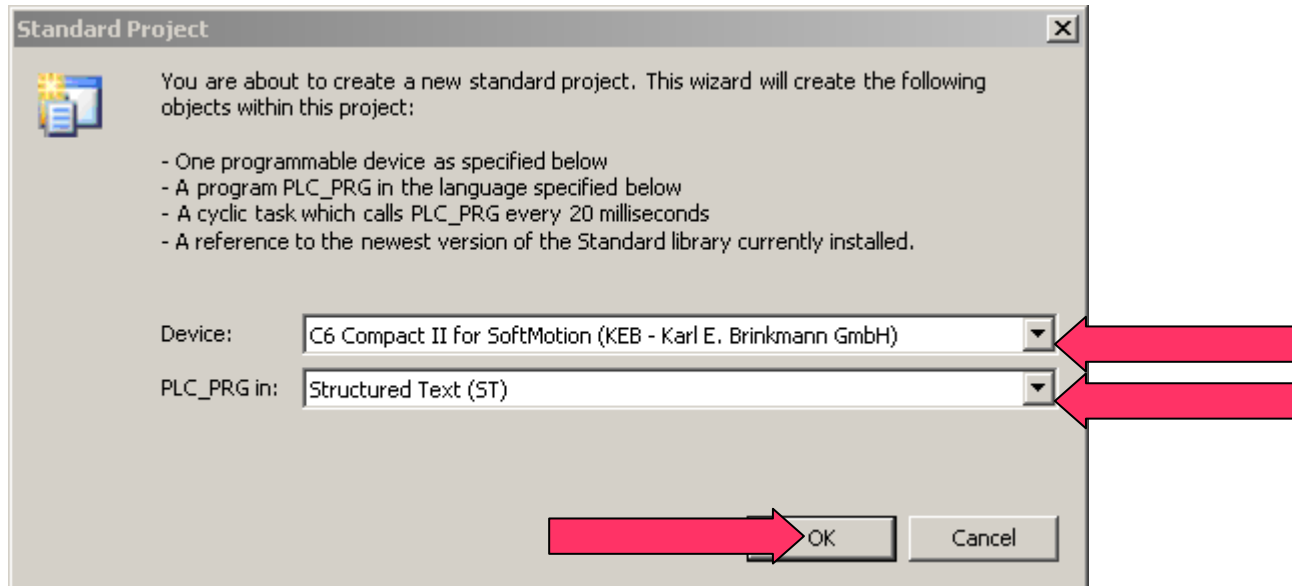

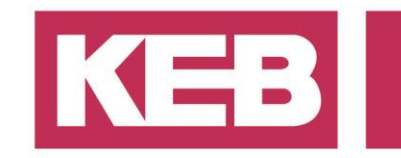

#### <span id="page-7-0"></span>**Ein Gerät in COMBIVIS studio 6 anhängen**

Im Navigator rechtsklick auf das Gerät und wählen Sie "Gerät anhängen …".

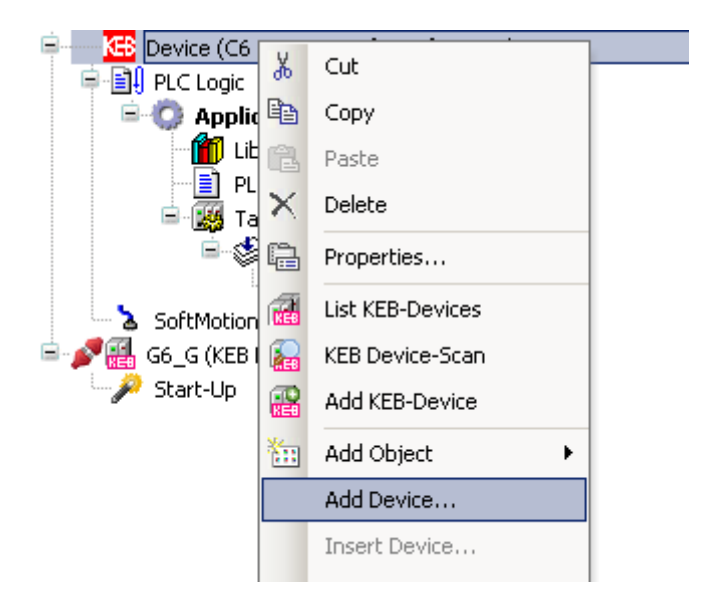

Wählen Sie "EtherCAT Master" aus der Liste.

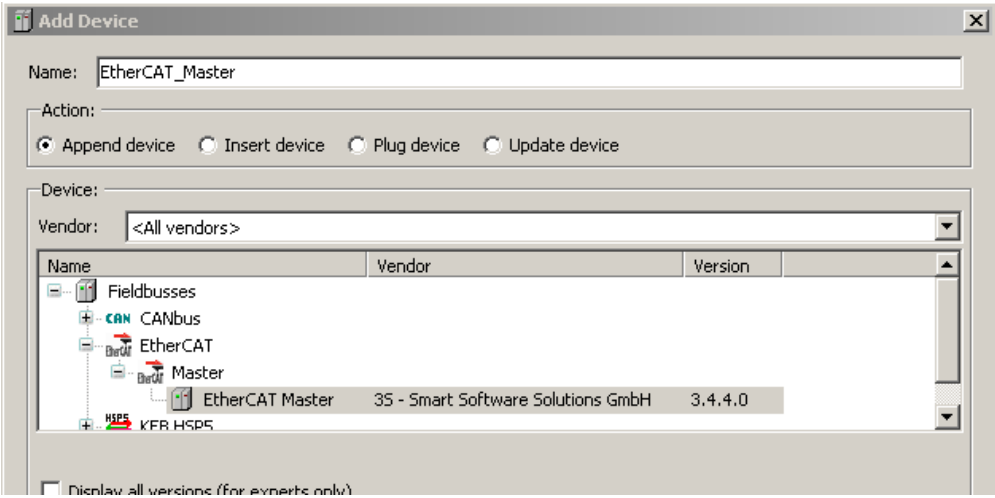

Markieren Sie nun den "EtherCAT Master" in der Navigation. Anschließend sehen Sie in dem noch geöffneten Fenster "Gerät anhängen, die neuen Geräte, die Kompatibel zum EtherCAT\_Master sind.

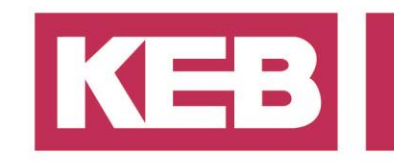

Das Gerät, das dem Geräte-Repository hinzugefügt wurde, erscheint nun in dieser Liste.

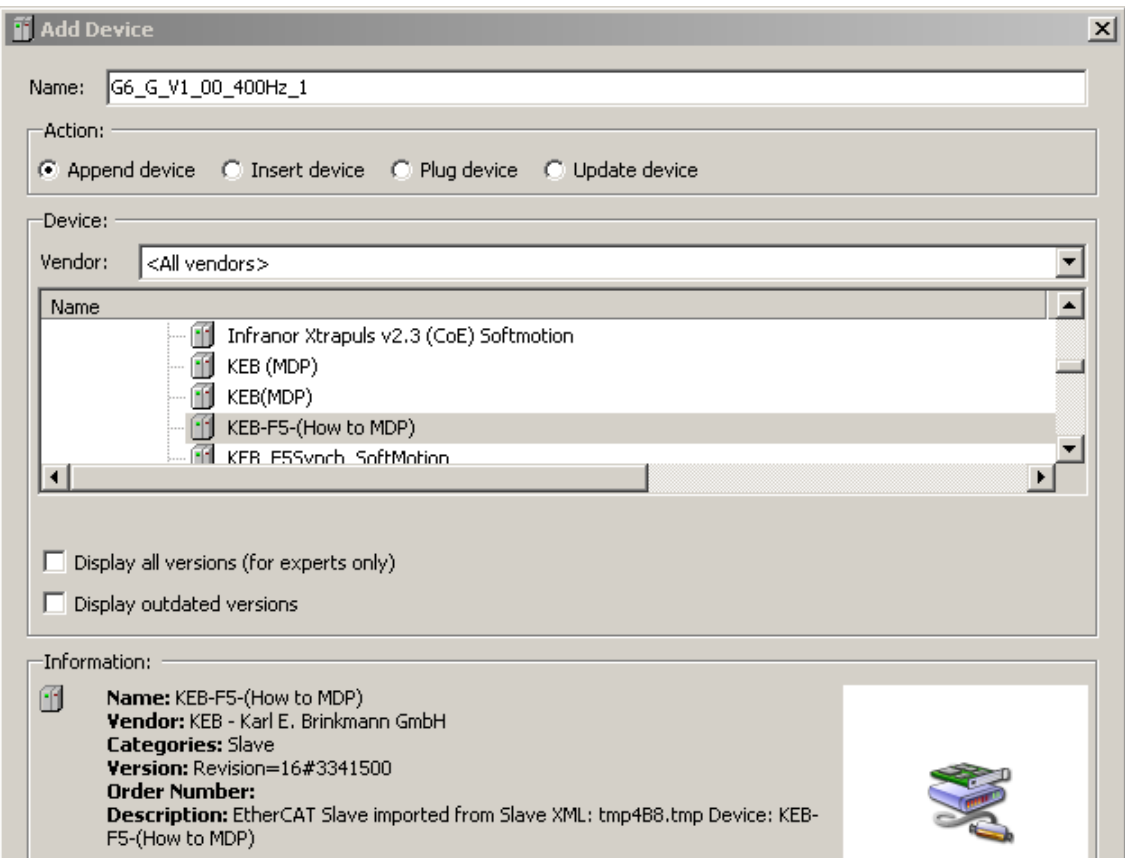

Wenn Sie ein MDP-Gerät erstellt haben, müssen Sie auch das Mapping zum Objekt hinzufügen.

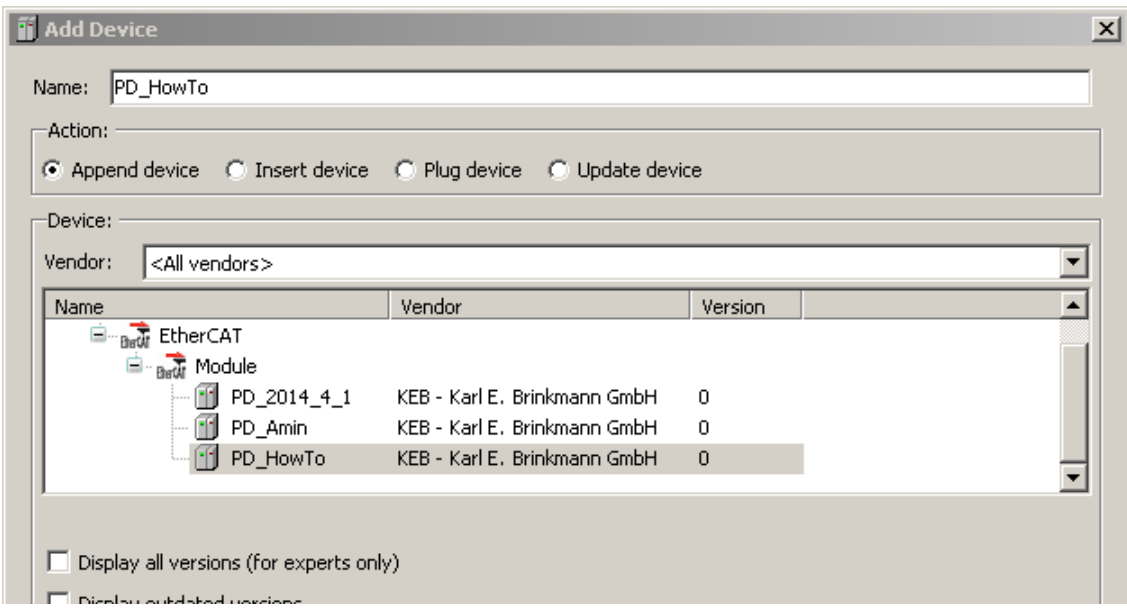

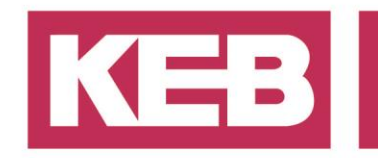

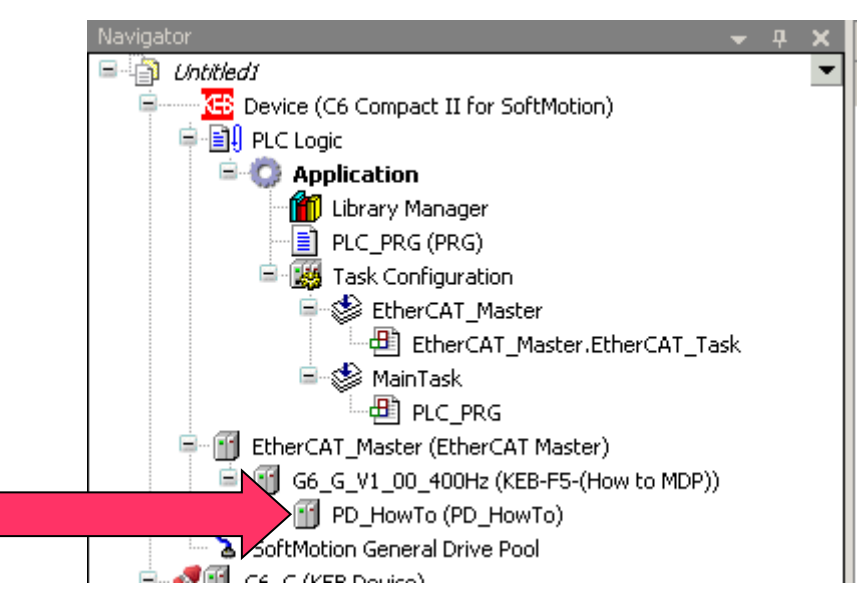

<span id="page-9-0"></span>Nun ist das EtherCAT-Gerät einsatzbereit.

### **Beispielkonfiguration mit TwinCAT**

Legen Sie die zuvor erstellte XML-Datei in den Ordner "C:\Program Files\TwinCAT\Io\Ethercat" und starten Sie den Systemmanager neu (falls er bereits gestartet war). Alle neuen XML-Dateien werden nun der Geräteliste hinzugefügt. Klicken Sie mit der rechten Maustaste auf Ihren EtherCAT-Master und wählen Sie "Box Anfügen...".

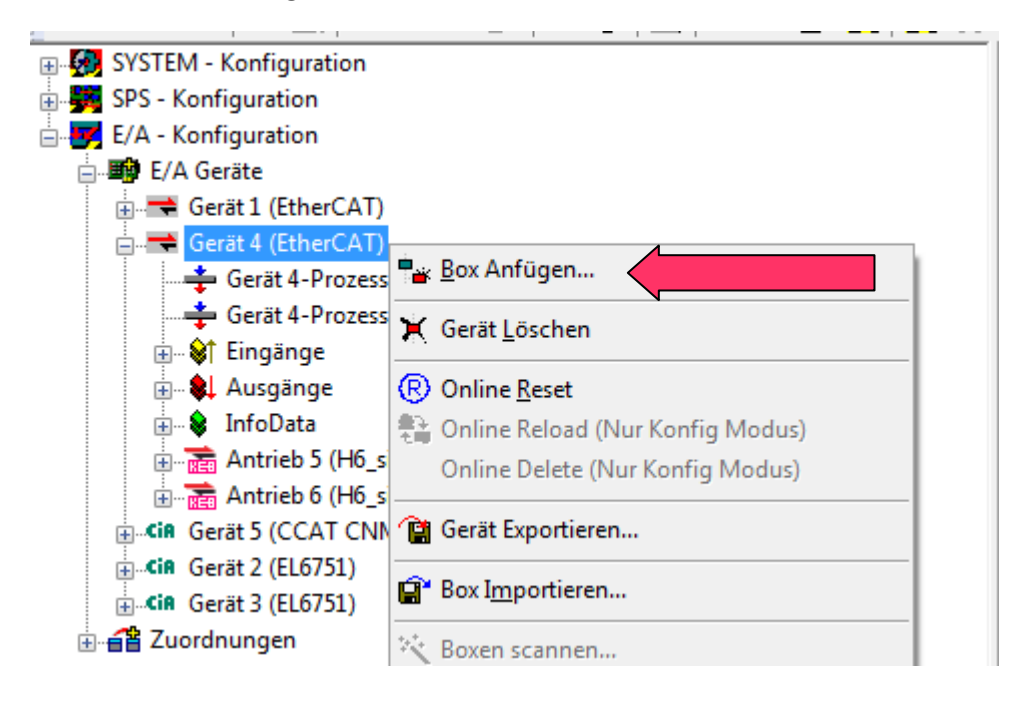

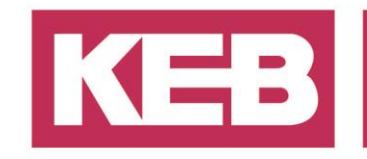

Sie finden nun die Lieferantengruppe KEB in der Geräteliste. In der Gruppe finden Sie das zuvor

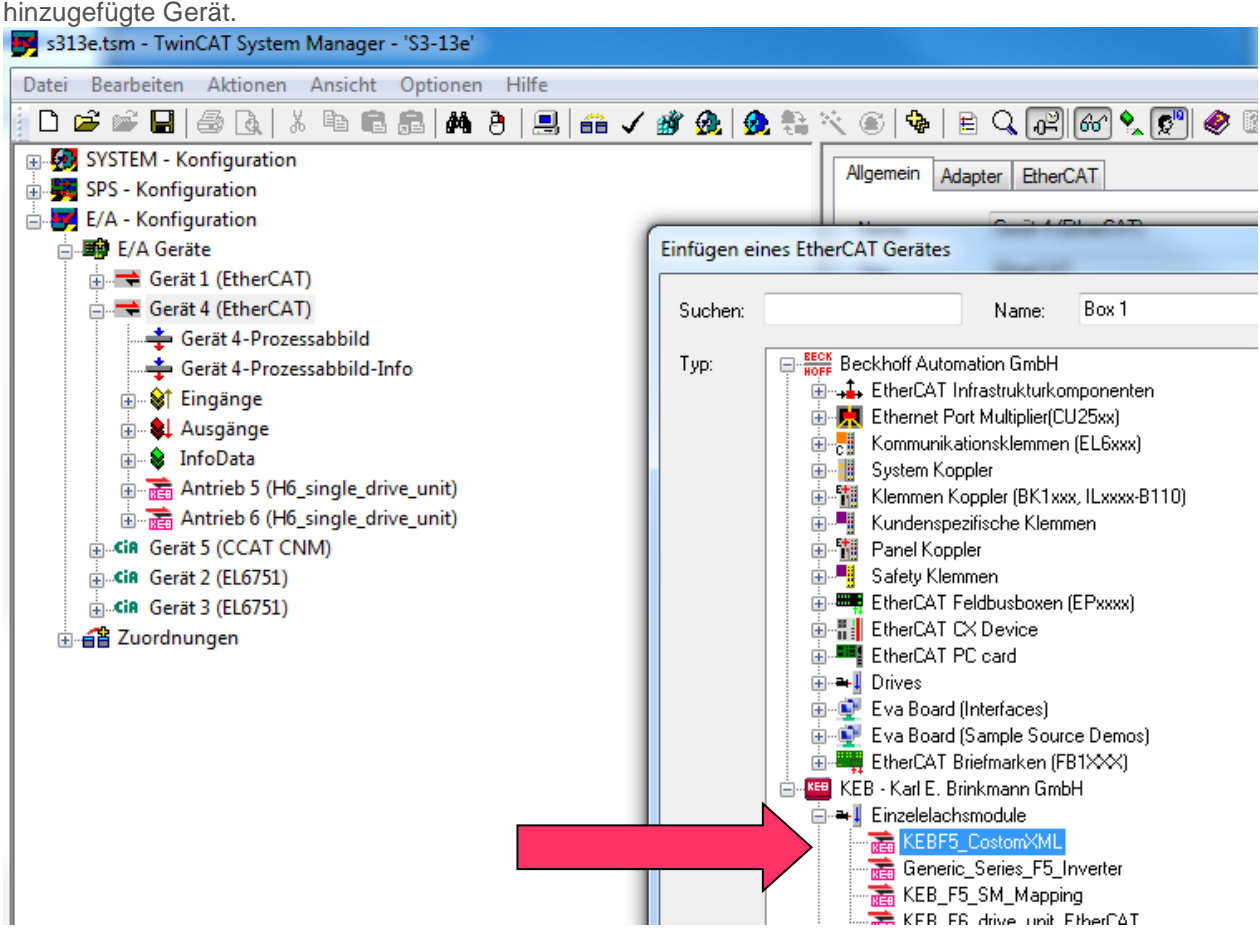

Wenn Sie das gleiche Gerät ein paar Mal haben, können Sie auch die Scan-Gerätefunktion nutzen, um etwas Zeit zu sparen.

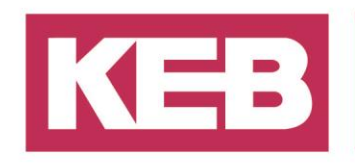

### <span id="page-11-0"></span>**Disclaimer**

KEB Automation KG reserves the right to change/adapt specifications and technical data without prior notification. The safety and warning reference specified in this manual is not exhaustive. Although the manual and the information contained in it is made with care, KEB does not accept responsibility for misprint or other errors or resulting damages. The marks and product names are trademarks or registered trademarks of the respective title owners.

The information contained in the technical documentation, as well as any user-specific advice in verbal or in written form are made to the best of our knowledge and information about the application. However, they are considered for information only without responsibility. This also applies to any violation of industrial property rights of a third-party.

Inspection of our units in view of their suitability for the intended use must be done generally by the user. Inspections are particular necessary, if changes are executed, which serve for the further development or adaption of our products to the applications (hardware, software or download lists). Inspections must be repeated completely, even if only parts of hardware, software or download lists are modified.

**Application and use of our units in the target products is outside of our control and therefore lies exclusively in the area of responsibility of the user.**

> **KEB Automation KG** Südstraße 38 • D-32683 Barntrup fon: +49 5263 401-0 • fax: +49 5263 401-116 net: [www.keb.de](http://www.keb.de/) • mail: [info@keb.de](mailto:info@keb.de)